### **NETWORK AUDIO PLAYER**

# **NA7004 追加機能説明書**

Marantz製品をお買い上げいただき、誠にありがとうございます。 操作の際は、製品に付属の 取扱説明書と一緒にお読みください。

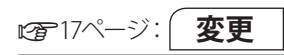

### **メニューマップ**

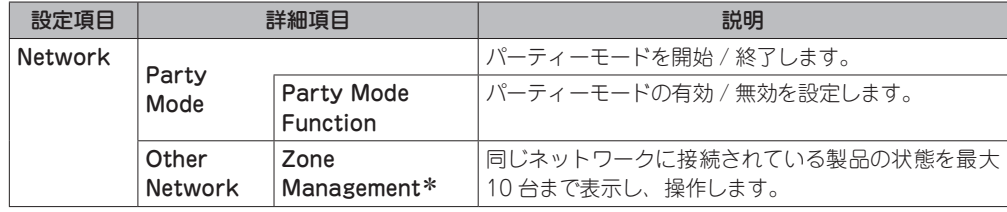

\* 項目名が変更になりました。

### **追加**

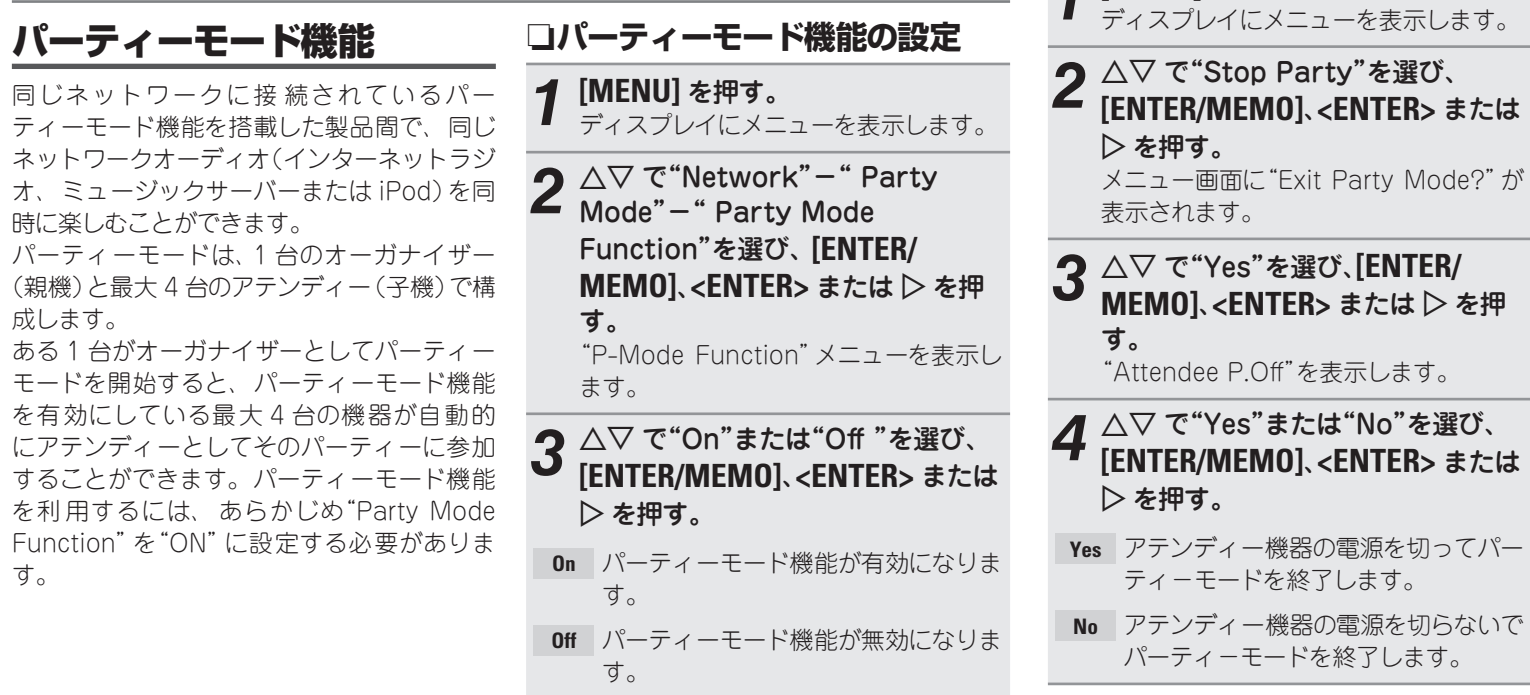

### n**オーガナイザー(親機)として パーティーモードを開始する** *1* **[MENU]** を押す。 ディスプレイにメニューを表示します。  $2 \triangle\nabla \vec{c}$  "Network" - "Party" Mode"- "Start Party"を選び、 **[ENTER/MEMO]**、**<ENTER>** または p を押す。 ●ネットワークに接続していない場合は、T ラーメッセージを表示します。 • 入力ソースは自動的に"Music Server"に 切り替わり、アテンディー(子機)が自動的 に選ばれます。 *3* 好きな曲を再生する。 **パーティーモードを終了するとき** *1* **[MENU]** を押す。 くニューを表示します。 **2** △▽ で"Stop Party"を選び、<br>【ENTER/MEMO]、<ENTER> または n**アテンディー(子機)としてパー ティーモードに参加する** • オーガナイザーがパーティーモードを開始 すると、自動的に最大 4 台がアテンディー として選ばれますので、操作は必要ありま せん。 • アテンディーになると、ディスプレイに **Party Mode Attendee** を表示します。入力ソース は自動的に"Music Server"に切り替わり、 オーガナイザーと同じネットワークオー ディオの再生を楽しむことができます。 • アテンディーが 4 台に満たない場合は、後 からパーティーモードに参加することもで きます。パーティーモードに参加する場合 は、以下の操作をおこなってください。 *1* **[MENU]** を押す。 ディスプレイにメニューを表示します。 **2** △▽ で"Network"- "Party Mode"- "Start Party"を選び、 **[ENTER/MEMO]**、**<ENTER>** または  $\triangleright$  を押す。 • ネットワークに接続していない場合は、エ ラーメッセージを表示します。

### **アテンディー(子機)から選曲するとき**

パーティ ーモードを開 始すると、 アテン パーティーモードでは、"USB"のご利用はで ディー(子機)のディスプレイに"Party Mode Attendee"を表示後、オーガナイザー(親機) の再生情報を表示します。

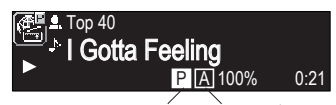

パーティーモード表示 アテンディー表示

- **√ を押すと、オーガナイザー(親機)** の入力ソースを表示します。
- 2 △▽ を押して入力ソースを切り替 え、**[ENTER/MEMO]**、**<ENTER>** ま  $t$  は  $>$  を押す。
- **3** △▽ を押して再生したい項目を選び、 [ENTER/MEMO]、 <ENTER> ま  $t$ は $>$ を押す。

**パーティーモードを終了するとき**

*1* **[MENU]** を押す。 ディスプレイにメニューを表示します。

- **2** △▽ で"Stop Party"を選び、<br>【ENTER/MEMO]、<ENTER> または  $\triangleright$  を押す。 メニュー画面に"Exit Party Mode?"が 表示されます。
- △▽ で"Yes"を選び、**「ENTER**/ **MEMOl <ENTER> または ▷ を押** す。 この場合、他の機器のパーティーモード は継続しています。

きません。

同じネットワーク内でオーガナイザーは 1 台 のみです。新たにパーティーモードを構成す る場合は、一旦パーティーモードを終了して ください。

**追加**

## ゾーンマネージメント機能

"Network" ‒ "Other Network" ‒ "Zone Management"メニューに、"Device Control" の項目を追加しました。

"Device Control"では、手順 3 で選択した機 器のネットワーク機能(インターネットラジオ など)の操作を本機からおこなえます。

*1* **[MENU]** を押す。 ディスプレイにメニューを表示します。

**2** △▽ を 押 し て、 メ ニ ュ ー の<br>"Network" – "Other Network" ‒ "Zone Management"を 選 び、 **[ENTER/MEMO]**、**<ENTER>** または p を押す。

• 同じネットワークに接続されている製品の 状態を、最大10台まで表示します。

- **つ △▽ を押して機器を選び、「ENTER/ MEMOl、<ENTER> または ▷ を押** す。
- **A** △▽ を押して"Device Control" を 選 び、**[ENTER/MEMO]** 、 <ENTER> または D を押す。 本機のディスプレイに、相手先のネット ワークメニューを表示します。
- *5* ui、**[ENTER/MEMO]**、**<ENTER>** または ▷ を押して、お好みの曲を 選ぶ。
- 操作のしかたは、製品に付属の取扱説明書 をご覧ください。

ゾーンマネージメント機能は、ゾーンマネー ジメント機能を搭載している機器との組み合 わせでのみおこなえます。

### 「ご注意」

 $\rightarrow$ 

選択している機器の音量を本機で調節するこ とはできますが、音量レベルは表示しません。 音量の上げすぎにご注意ください。

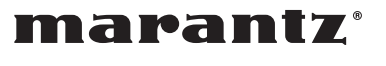

Printed in China 5411 10711 005M